# Chief Architect<br>Detailed Features List<br>X16 Detailed Features List

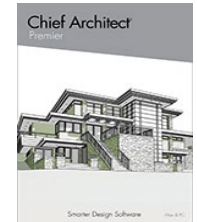

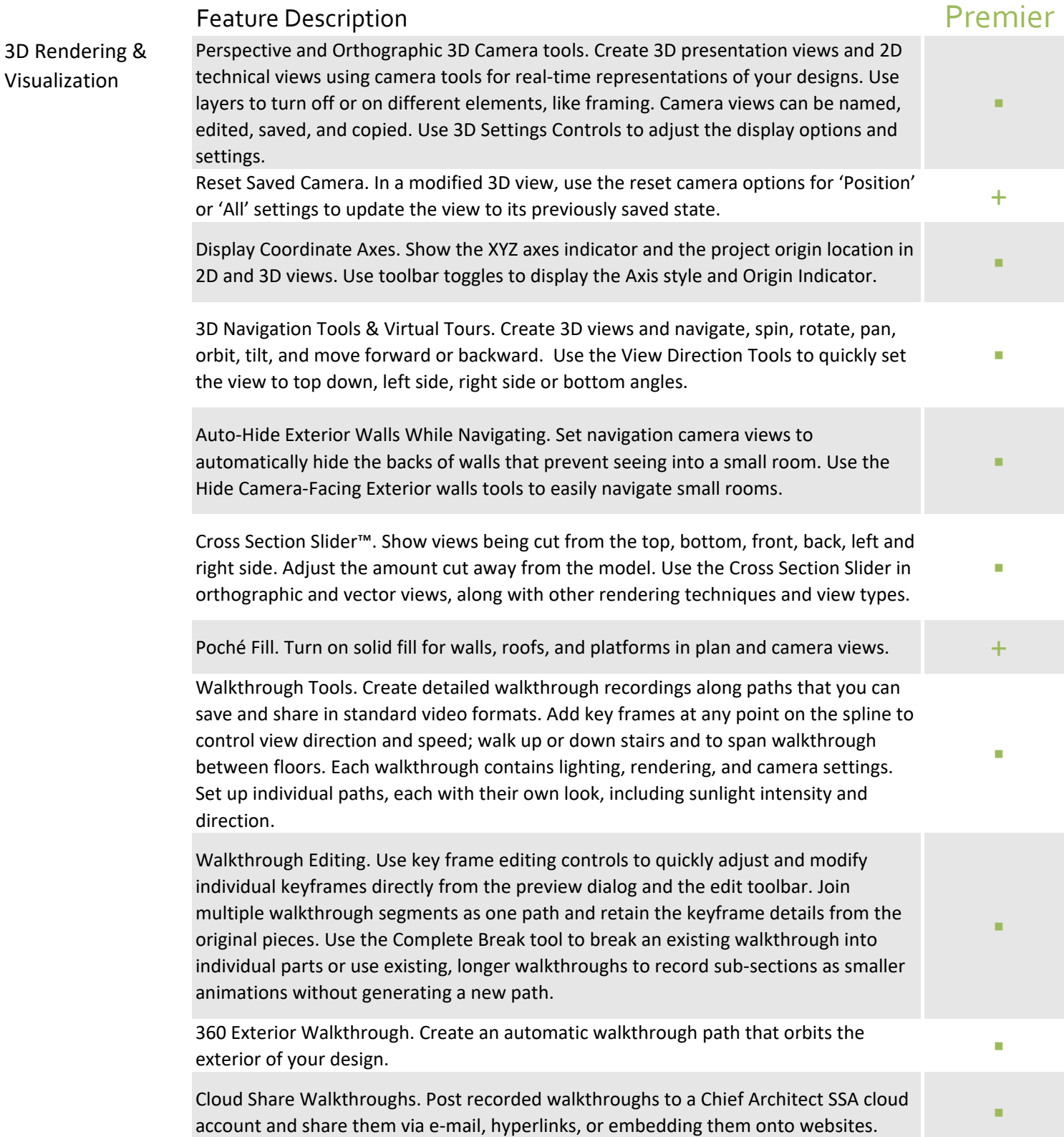

### Feature Description

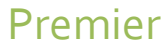

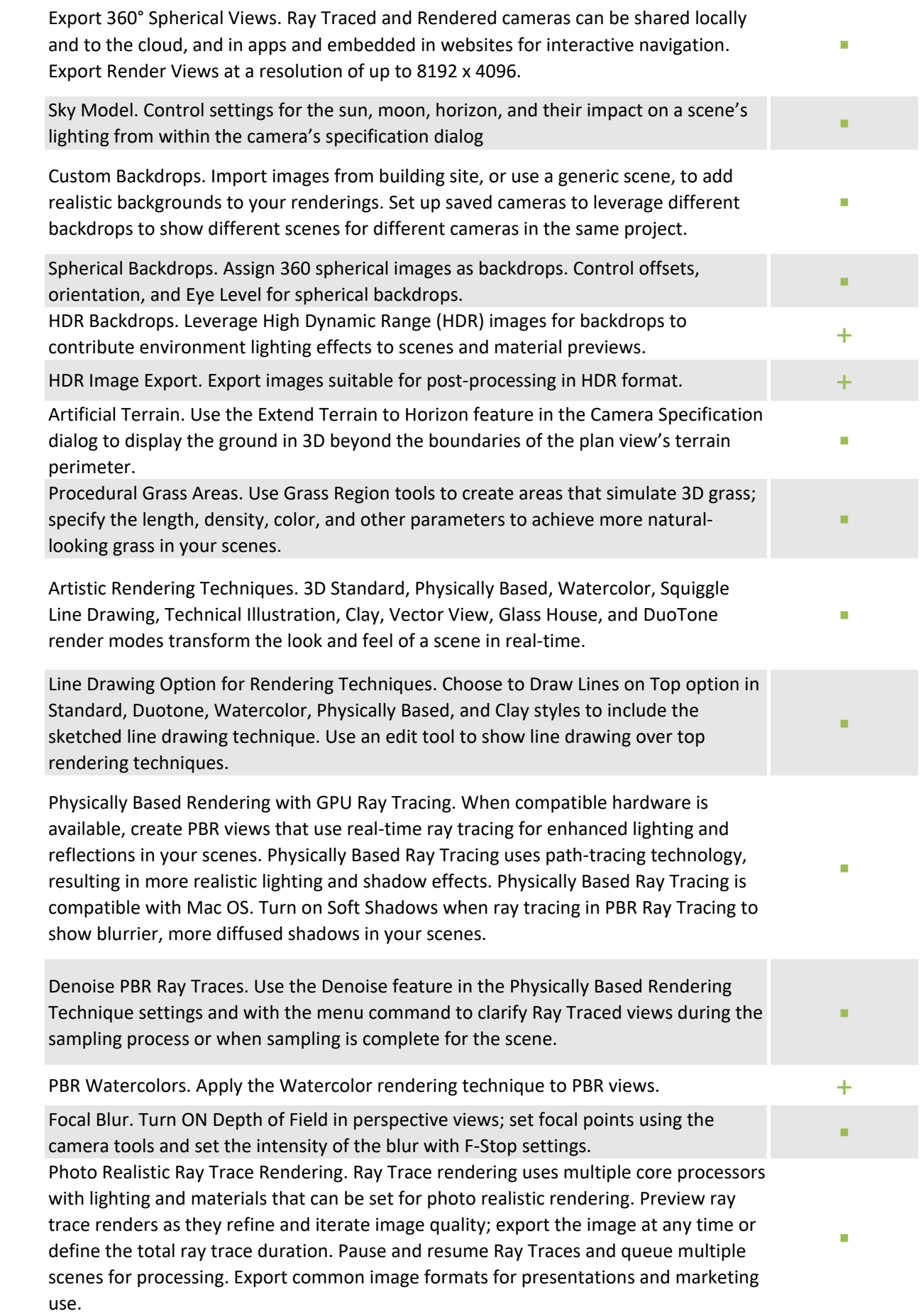

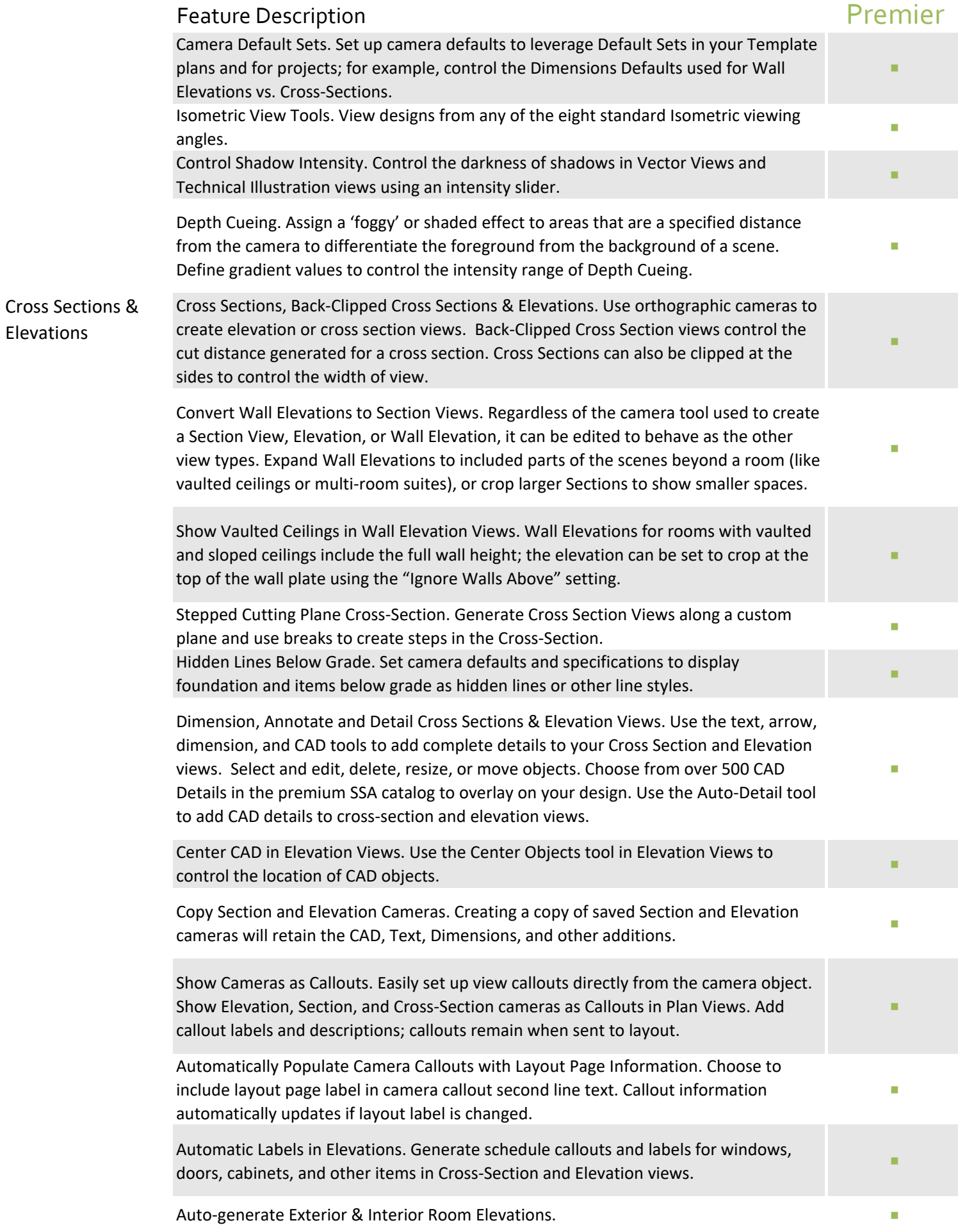

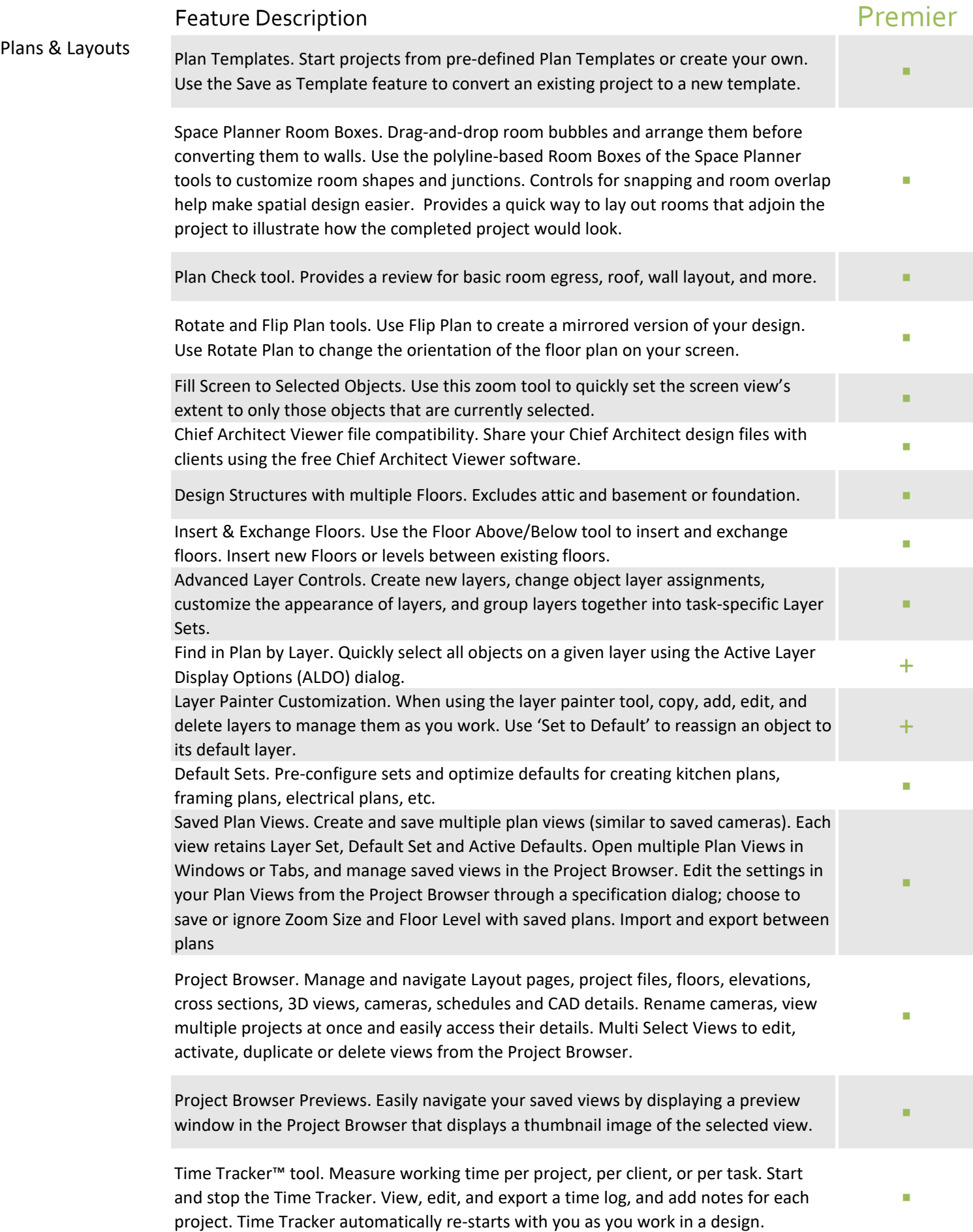

![](_page_4_Picture_197.jpeg)

![](_page_5_Picture_194.jpeg)

![](_page_6_Picture_177.jpeg)

![](_page_7_Picture_196.jpeg)

![](_page_8_Picture_192.jpeg)

![](_page_9_Picture_197.jpeg)

![](_page_10_Picture_171.jpeg)

![](_page_11_Picture_187.jpeg)

![](_page_12_Picture_172.jpeg)

![](_page_13_Picture_203.jpeg)

Balloon Framing. Set automatic framing tools to generate true balloon framing and offer flexible settings for specifying where to include or exclude this framing technique.

Header Framing Controls. Specify headers to be automatically generated at the wall top plate down with cripples to the window framing below. Specify rotated header framing members so the flat side is parallel with the ceiling, useful for non-loadbearing walls. Set headers to be flush with the wall's interior or exterior and specify the gap between plies. Specify the distance of adjacent openings when combining your headers.

Framing per Wall Type. Create wall types with multiple framing layers and automatically generate framing for both layers; ideal for furred basement walls. Specify the number of top and bottom wall plats in the wall type.

Horizontal Wall Framing. Use the automatic framing tools along with wall definitions to create wall types suited for some Pole Buildings and Timber Framing scenarios. Set up girt spacing within the wall's properties, including distance from the ground.

![](_page_13_Picture_204.jpeg)

without re-creating the framing for the entire plan. Specify Walls as 'Bearing'. Automatically control the generation of butt or lap framing<br>over a wall with the Bearing attribute.

Floor Joists Flush with Stem Wall Top. Automatically generate floor framing platforms<br>inside the foundation which hang from stem walls.

Automatic Platform Holes and Foundation Holes. Use polyline tools to generate holes for the floor or ceiling and automatically generate framing around them.

▪

▪

▪

![](_page_14_Picture_187.jpeg)

![](_page_15_Picture_195.jpeg)

order for Reference Displays.

![](_page_16_Picture_184.jpeg)

![](_page_17_Picture_188.jpeg)

![](_page_18_Picture_190.jpeg)

![](_page_19_Picture_196.jpeg)

3D Design &

![](_page_20_Picture_181.jpeg)

![](_page_21_Picture_208.jpeg)

Smart Symbol Creation. Import and create smart objects with behaviors specific to the software's feature. Sinks that insert into cabinets, decorations that hang on walls, light fixtures with brightness properties.

Convert Selected Items to Symbol Object. Quickly convert one or more 3D elements to a Symbol Object. Assemble cabinets, 3D solids, soffits, moldings or other 3D items into a custom item, and convert only those that are actively selected to a Symbol that can be stored in the Library Browser and reused in designs.

Create Custom Moldings. Draw your own molding profile. The software will extrude the molding in 3D. Create stacked molding combinations, then add these compound moldings to the library for reuse. Flip moldings both vertically and rotate at any angle so they can be applied in several different scenarios.

Distributed Region and Path. Automatically generate groupings of an object in an area or along a path (garden beds or cable lighting, for example). Set variances like size, position and angle for a more naturalized look.

Library / Catalog Catalog Library Browser. Access thousands of Objects / Items, both Manufacturer and generic. Download, import and create new objects. Search for objects in the Library or use the advanced search features to filter the results. Number of Library Items is displayed in the status bar.

> Catalog Migration. Library Filters and Core, Bonus, Manufacturer and User Catalogs from previous installs automatically migrate and update to the latest version at install time; User Catalog automatically migrates from previous installs.

Automatic Catalog Updates. Check for updates for catalogs distributed by Chief Architect from the menu, or using the Update Library Catalogs tool button. Catalog Downloads automatically restart if Chief Architect is closed then re-launched. Notification dialog lists which catalogs have been updated after the updated catalog process is complete.

Update Catalogs on Demand. Reference a catalog's library browser icon to determine if an update is available. Use the context menu to update selected catalogs or use the Update Library Catalogs command to update all at once.

▪

▪

▪

▪

▪

▪

▪

![](_page_22_Picture_202.jpeg)

Library Browser Tagging and Filtering. Use various filter tools based on User-Defined Tags, Object Properties and Types, and Favorites to find and manage objects in the Library Browser. View and browse through filtered results; discover details about individual objects. Customize your experience with personalized Tags and Saved Filters. Use the Back button to view previous results.

Refined Search in Library Browser. Use terms "AND", "OR", and "NOT", and create search groups using parentheses '()' in library searches to refine results.

Search Online for Available Catalogs. Use the search tools inside Chief Architect's Library Browser to discover and download content from the 3D Library.

Edit CAD Blocks. Use the Edit Block tool to temporarily open an edit view window for CAD Blocks in your designs and the Library Browser. After modifications are complete, save edits and choose to apply your changes to all the matching blocks in your work.

![](_page_22_Picture_203.jpeg)

Store and Edit Text in Library Browser. Add individual, unblocked pieces of text to the Library Browser for easy preservation and reuse in future projects.

Library Object Shortcuts. Create shortcut items to any object in the Library Browser to<br>customize your organization.

Replace From Library tool. Select objects in the plan and replace with an object in the Library. Replace single items or all identical items in a plan.

Library Painter. Update and replace library items by 'painting' them onto objects; see visual feedback through the cursor and when hovering over objects. Update doors, cabinet doors, and parametric items, or replace entire objects in 2D and 3D views.

Library Painter Scoping. Apply and replace library items using scoping. For example, replace cabinet hardware on a single drawer, on an entire cabinet, for all cabinets in a room, on a floor level, or in the whole plan.

Edit Parametric Items in Library Browser. Once saved into the Library, open and edit the properties of Cabinets, Windows, Doors, and other parametric items.

Edit Symbol Objects from the Library Browser. In addition to adjusting the Symbol Properties for objects, edit the specifications like Layer and Label and save with the object in the Library Browser.

Find in Library. Determine whether or not a selected object exists in the library browser using an edit tool, or through the Replace from Library dialog.

▪

▪

▪

▪

▪

![](_page_23_Picture_188.jpeg)

![](_page_24_Picture_212.jpeg)

![](_page_25_Picture_188.jpeg)

Printing Save Prints in PDF Format. Save to a PDF file for outsourcing print jobs.

![](_page_26_Picture_201.jpeg)

### Feature Description **Premier** Support for Multiple Monitors. Tabbed view windows can be torn or undocked from the main user interface and moved between monitors independently. Touch Screen Optimization. Smooth and accurate touch controls for pinch zoom, pan, rotate and other controls for Windows computers (not supported by Mac OS). HD Interface Graphics and Icons. Toolbar buttons and high definition icons scale to fit<br>screen resolutions and increased DPI (128px vs 20px) Specify Preferences & Defaults. Set up Preferences for display and editing tools to customize the interface to your needs. Specify defaults for most architectural elements so that their initial placement suits your project's design and style. ▪ User Interface & Editing Undo History. Turn on the Action History window to interact with the list of commands and actions that have occurred. Perform multiple undos/redos at once by navigating the Action History list. + User Resources 3D Mouse Support. Use a 3Dconnexion Mouse as your input device to efficiently navigate camera views. \*Not compatible with Mac OS. Virtual Graph Paper™ display. Adjust grid to display a reference in any increment, great for modular design, space planning, and as an indication of scale. Auto-Save Untitled Projects. Projects that have not been named or manually saved for the first time are archived through the Auto-Save rules set up in user Preferences. Auto-Archive. Set Auto-Archive Preference to schedule how frequently projects are<br>backed up to an archive file. Create Archival .ZIP Files. Export an archive of a project that combines all files into a single .ZIP for easy storage. Use the Backup Plan feature to overwrite files into an existing folder instead of requiring an empty directory. ▪ Crosshair Display Thickness. Make the crosshair more prominent on-screen by increasing its display size in Preferences. ▪ Custom Stylized Themes. Set up Chief's User Interface with color and style themes of your choosing. Set preferences for the look of dialogs, menus, buttons and other interface elements; import, export, and share saved themes. ▪ Customizable Toolbars. Modify the toolbar to match your work style. Add and remove buttons, create toolbar groupings, dock and undock toolbars. Create Toolbar Sets. Use the search bar to quickly locate buttons. ▪ User Interface & Editing Toolbar Feature Search. Add the search bar to your toolbars to quickly search for tool controls and functions. + User Resources Toolbar Sets. A collection of tools on a toolbar set organized by discipline: Default, Terrain, Kitchen & Bath, Space Planning, and Mechanical Electrical Plumbing. Customizable Hotkeys. Assign and change shortcut key mapping. Set up Sequential Hotkeys. Assign combinations of keystrokes, up to 4, to be used sequentially as shortcuts to tools. ▪

![](_page_28_Picture_97.jpeg)

![](_page_28_Picture_98.jpeg)

will gladly refund your purchase price within 2 weeks of purchase.